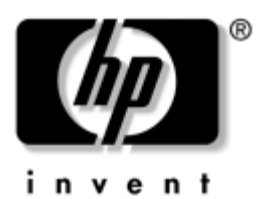

# **Introdução** Desktops Empresariais

Número de peça do documento: 361199-132

### **Novembro de 2004**

Utilize este manual depois de concluir os passos descritos em detalhe no *Manual de Instalação Rápida*. Este manual ajuda a configurar o software fornecido de fábrica. Também inclui informações sobre a resolução básica de problemas, caso se verifiquem problemas no processo de arranque inicial.

© Copyright 2004 Hewlett-Packard Development Company, L.P. As informações incluídas neste documento estão sujeitas a alterações sem aviso prévio.

Microsoft, MS-DOS, Windows e Windows NT são marcas comerciais da Microsoft Corporation nos E.U.A. e noutros países.

As únicas garantias para os produtos e serviços da HP são estabelecidas exclusivamente na documentação de garantia limitada que acompanha esses produtos e serviços. Neste documento, nenhuma declaração deverá ser interpretada como a constituição de uma garantia adicional. A HP não é responsável por eventuais erros técnicos, editoriais ou omissões.

Este documento contém informações sujeitas a direitos de propriedade protegidas por copyright. Nenhuma parte deste documento poderá ser fotocopiada, reproduzida ou traduzida para outro idioma sem consentimento prévio por escrito da Hewlett-Packard Company.

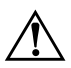

Å**AVISO:** O texto identificado desta forma indica que a não observância das instruções poderá resultar em ferimentos pessoais ou morte.

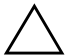

Ä**CUIDADO:** O texto indicado desta forma indica que a não observância das indicações do aviso poderá resultar em danos no equipamento ou na perda de informações.

#### **Introdução**

Desktops Empresariais Primeira edição (Maio de 2004) Segunda edição (Novembro de 2004) Número de peça do documento: 361199-132

# **Índice**

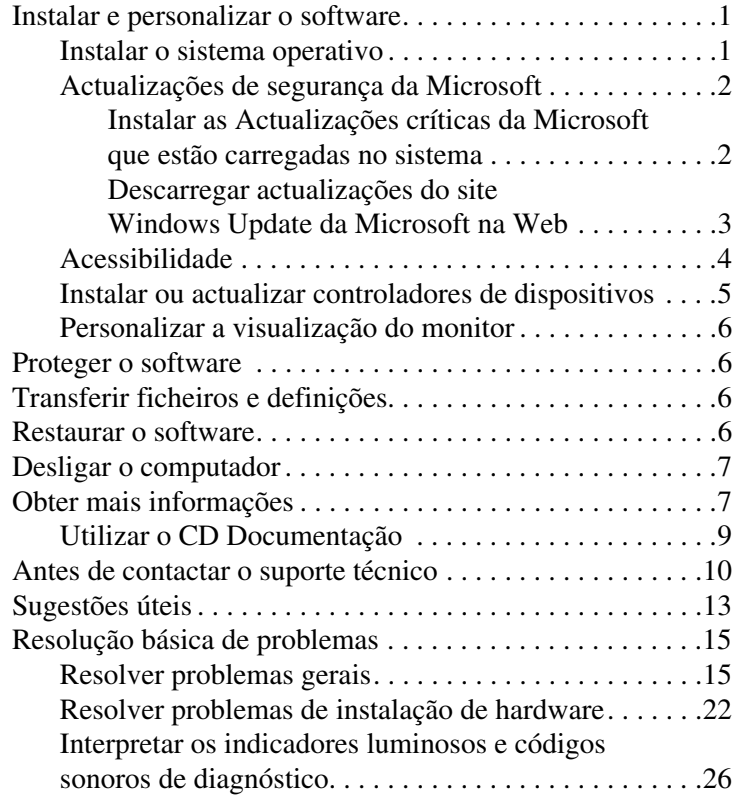

# **Introdução**

# <span id="page-3-0"></span>**Instalar e personalizar o software**

Ä**CUIDADO:** Não adicione dispositivos de hardware opcionais ou de outros fabricantes ao computador antes de o sistema operativo estar correctamente instalado. Poderia causar erros e impedir que o sistema operativo fosse correctamente instalado.

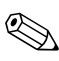

✎Certifique-se de que deixa um espaço livre de 10,2 cm (4 polegadas) na parte posterior da unidade e sobre o monitor, para permitir o fluxo de ar necessário.

# <span id="page-3-1"></span>**Instalar o sistema operativo**

O sistema operativo é instalado automaticamente quando ligar o computador pela primeira vez. Este processo demora de 5 a 10 minutos, dependendo do sistema operativo a ser instalado. Leia e siga cuidadosamente as instruções apresentadas no ecrã para concluir a instalação.

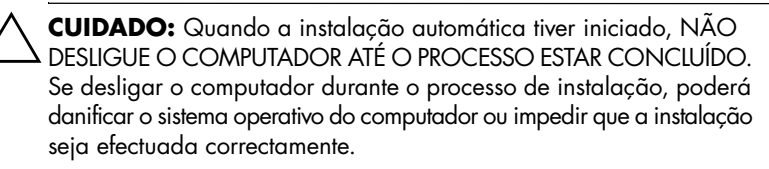

✎Se o computador foi fornecido com mais de um idioma de sistema operativo na unidade de disco rígido, o processo de instalação pode demorar até 60 minutos.

Se o computador não foi fornecido com um sistema operativo Microsoft, algumas partes desta documentação não são aplicáveis. Para obter instruções para instalação e configuração completa do sistema operativo, consulte a documentação do sistema operativo fornecida juntamente com o computador. Depois de instalar o sistema operativo, estão disponíveis informações adicionais na ajuda on-line.

# <span id="page-4-0"></span>**Actualizações de segurança da Microsoft**

Este sistema foi fornecido pela HP com as Actualizações críticas da Microsoft carregadas no sistema operativo e prontas para instalação, que estavam disponíveis quando do desenvolvimento. A HP e a Microsoft recomendam firmemente que instale as Actualizações de segurança da Microsoft carregadas no sistema e que aceda, em seguida, ao site Windows Update da Microsoft na Web para obter todas as Actualizações de segurança da Microsoft recomendadas para o sistema operativo que está a utilizar.

### <span id="page-4-1"></span>**Instalar as Actualizações críticas da Microsoft que estão carregadas no sistema**

Antes de efectuar a ligação à Internet, instale as actualizações críticas que estão carregadas no sistema.

- 1. Clique em **Iniciar > Todos os programas > Configuração do software**. O ecrã **Bem-vindo** é apresentado.
- 2. No ecrã Bem-vindo, clique em **Seguinte**.
	- a. Se a opção **Microsoft Windows XP Service Pack Hotfixes** aparecer como uma escolha da aplicação **Configuração do software**, certifique-se de que está activada.
	- b. Se a opção **Microsoft Windows XP Service Pack**

**Hotfixes** *não* aparecer como uma escolha da aplicação **Configuração do software**, significa que as actualizações foram pré-instaladas de fábrica. Clique em **Cancelar** e continue com o passo 5.

3. Clique em **Seguinte** para continuar com a instalação.

É apresentada uma barra de estado indicando a progressão da instalação.

- 4. Na janela Configuração concluída, clique em **Terminar** para reiniciar o computador.
- 5. Continue com os passos indicados na secção **Descarregar actualizações do site Windows Update da Microsoft na Web**, para assegurar que tem todas as actualizações mais recentes para o sistema.

### <span id="page-5-0"></span>**Descarregar actualizações do site Windows Update da Microsoft na Web**

- 1. Para configurar a ligação à Internet, clique em **Iniciar > Internet Explorer** e siga as instruções apresentadas no ecrã.
- 2. Após a ligação à Internet ter sido estabelecida, clique no botão **Iniciar**.
- 3. Seleccione o menu **Todos os programas**.

Clique na ligação **Windows Update**, na parte superior do menu.

#### Será direccionado para o **site Windows Update da Microsoft na Web**.

Podem ser apresentadas uma ou mais janelas de contexto que lhe solicitarão para instalar um programa da partir do endereço [www.microsoft.com](http://www.microsoft.com).

4. Clique em **Sim** para instalar os programas a partir de [www.microsoft.com](http://www.microsoft.com).

5. Clique na ligação **Pesquisar por actualizações** quando a opção for apresentada.

Após a pesquisa, clique na ligação **Actualizações críticas e Service Packs** quando ela for apresentada sob o cabeçalho **Seleccionar actualizações a instalar**.

Será apresentada uma lista com todas as actualizações seleccionadas por padrão.

Recomendamos que instale todas as actualizações listadas nesta secção.

- 6. Clique na ligação **Rever e instalar actualizações**.
- 7. Clique no botão **Instalar agora**. Este procedimento iniciará o descarregamento das actualizações críticas e procederá à respectiva instalação automática.
- 8. Após as actualizações terem sido instaladas, o Windows XP solicitar-lhe-á para reiniciar o sistema. Certifique-se de que guarda todos os ficheiros ou documentos que possam estar abertos antes da reinicialização. Em seguida, seleccione **Sim** para reinicializar o computador.

# <span id="page-6-0"></span>**Acessibilidade**

A HP está empenhada na concepção de produtos, serviços e programas para facilitar a utilização e a acessibilidade a todos os clientes. Os produtos da HP com o Microsoft Windows XP pré-instalado, ou que sejam XP Ready (preparados para Windows XP), foram concebidos para facilitar a acessibilidade. Estes produtos são testados com os produtos líderes de mercado de tecnologia de assistência para garantir iguais condições de acesso – a qualquer momento e em qualquer lugar... a qualquer utilizador.

# <span id="page-7-0"></span>**Instalar ou actualizar controladores de dispositivos**

Quando instalar dispositivos de hardware opcionais depois de a instalação do sistema operativo estar concluída, é necessário instalar os controladores para cada dispositivo.

Se for solicitada a indicação do caminho do directório I386, substitua o caminho por **C:\i386**, ou utilize o botão **Procurar** na caixa de diálogo para localizar a pasta i386. Esta acção indica ao sistema operativo o caminho para os controladores adequados.

Obtenha o software de suporte mais recente, incluindo o software para o sistema operativo em [www.hp.com.](www.hp.com) Clique em **suporte e controladores**, seleccione **Descarregar controladores e software**, introduza o número do modelo do computador e prima **Enter**.

Também pode obter o software de suporte mais recente em CDs. O site na Web a seguir apresentado fornece informações sobre como adquirir uma subscrição do CD do software de suporte:

[http://h18000.www1.hp.com/support/files/desktops/us/](http://h18000.www1.hp.com/support/files/desktops/us/purchase.html)  purchase.html

✎Se o computador tiver uma unidade de CD-RW óptica, instale a aplicação apropriada para poder gravar na unidade. Para instalar a aplicação, clique duas vezes no ícone **Configurar software** no ambiente de trabalho ou no atalho para iniciar a aplicação e seleccione a opção **Easy CD Creator and Direct CD**, quando solicitado.

# <span id="page-8-0"></span>**Personalizar a visualização do monitor**

Se pretender, pode seleccionar ou alterar manualmente o modelo do monitor, frequências de varrimento, resolução de ecrã, definições de cor, tamanhos do tipo de letra e definições de gestão de energia. Para isso, clique com o botão direito do rato no ambiente de trabalho do Windows e, em seguida, clique em Propriedades para alterar as definições de visualização. Para obter mais informações, consulte a documentação on-line fornecida com o utilitário de controlador de gráficos ou a documentação fornecida juntamente com o monitor.

# <span id="page-8-1"></span>**Proteger o software**

Para proteger o software de perdas ou danos, mantenha uma cópia de segurança de todo o software do sistema e de todas as aplicações e respectivos ficheiros armazenados na unidade de disco rígido. Consulte a documentação do sistema operativo ou do utilitário de cópia de segurança para obter instruções sobre como efectuar cópias de segurança dos ficheiros de dados.

# <span id="page-8-2"></span>**Transferir ficheiros e definições**

Utilize o Assistente para transferir ficheiros e definições do Microsoft Windows XP para mover ficheiros e definições do computador antigo para o novo. Clique em **Iniciar > Todos os programas > Acessórios > Ferramentas do sistema > Assistente para transferir ficheiros e definições**.

# <span id="page-8-3"></span>**Restaurar o software**

Restaure o sistema operativo original e o software instalado de fábrica utilizando o CD *Restore Plus!* e quaisquer outros CDs fornecidos com o computador. Leia e siga atentamente as instruções da solução de restauro fornecida com o computador.

Se tiver perguntas ou problemas relacionados com este CD, contacte o suporte a clientes.

# <span id="page-9-0"></span>**Desligar o computador**

Para desligar correctamente o computador, encerre primeiro o software do sistema operativo. No Microsoft Windows XP Professional, clique em **Iniciar > Encerrar**. No Microsoft Windows XP Home, clique em **Iniciar > Desligar computador**. O computador é encerrado automaticamente.

Dependendo do sistema operativo, premir o botão de alimentação coloca o computador num modo de baixo consumo ou suspensão, em vez de o desligar automaticamente. Este procedimento permite poupar energia sem fechar as aplicações. Posteriormente, poderá utilizar imediatamente o computador sem ter de reiniciar o sistema operativo e sem perder dados.

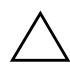

Ä**CUIDADO:** Se desligar o computador manualmente pode perder dados.

Para desligar o computador, prima e mantenha premido o botão de alimentação durante quatro segundos. No entanto, desligar manualmente o computador não o coloca no estado de suspensão e poderá resultar na perda de dados.

Nalguns modelos, pode reconfigurar o botão de alimentação para funcionar em modo de Ligar/Desligar, executando o Computer Setup. Consulte o *Manual do Utilitário Computer Setup (F10)* no *CD Documentação* para obter informações sobre como utilizar o utilitário Computer Setup.

# <span id="page-9-1"></span>**Obter mais informações**

Consulte o *CD Documentação* para obter informações adicionais sobre o produto em formato PDF. O CD contém as seguintes publicações:

■ *Configuração rápida* (disponível em formato PDF no CD) Ajuda-o a ligar o computador e os dispositivos periféricos.

- *Introdução* (disponível em formato PDF no CD) Ajuda-o a configurar o software fornecido de fábrica; também inclui informações para a resolução de problemas básicos que poderá encontrar durante a instalação inicial.
- *Manual de Referência do Hardware* (PDF no CD) Contém uma visão geral sobre o hardware do produto, bem como instruções para actualização desta série de computadores, e inclui informações sobre baterias do relógio em tempo real, memória e fonte de alimentação.
- *Manual do Utilitário Computer Setup (F10)* (PDF no CD) Contém instruções sobre a utilização desta ferramenta para reconfigurar ou modificar as definições padrão, para manutenção ou quando da instalação de novos dispositivos de hardware.
- *Manual de Gestão do Desktop* (PDF no CD) Contém definições e instruções relativamente às funcionalidades de segurança e de Intelligent Manageability que estão pré-instaladas nalguns modelos.
- *Manual de Comunicações da Internet e Rede* (PDF no CD) Contém informações básicas de funcionamento em rede e instruções para instalar controladores de dispositivos e utilizar as funcionalidades da placa de rede (NIC) pré-instaladas em determinados modelos desktop. Também fornece informações sobre Fornecedores de serviços Internet e sobre como utilizar a Internet.
- *Manual de Resolução de Problemas* (PDF no CD) Manual global que contém sugestões úteis para a resolução de problemas do computador, bem como para situações de possíveis problemas de hardware ou software. Inclui informações sobre códigos de diagnóstico sobre como executar o utilitário Computer Diagnostics for Windows.

■ *Manual de Informações de Segurança e Reguladoras*  (PDF no CD) Contém informações de segurança e reguladoras que asseguram a conformidade com as normas Canadianas dos EUA e internacionais de vários países.

Se não tiver uma unidade de CD-ROM, pode descarregar a documentação do produto a partir da Web, através do endereço [http://www.hp.pt.](http://www.hp.pt) Clique em **suporte e controladores**, seleccione **Consultar informações e de suporte e de resolução de problemas**, introduza o número do modelo do computador e prima **Enter**.

# <span id="page-11-0"></span>**Utilizar o CD Documentação**

1. Coloque o disco compacto na unidade de CD-ROM.

Poderá existir um pequeno atraso enquanto o software do CD verifica as Definições regionais do Windows. Se não for encontrada uma versão recente do Adobe Acrobat ou Acrobat Reader no computador, será automaticamente instalada uma a partir do CD.

2. Leia e siga os pedidos de informação para concluir a instalação.

O menu e os manuais são apresentados no idioma escolhido durante a configuração inicial do sistema ou no idioma especificado posteriormente nas Definições regionais do Windows. Se as Definições regionais não corresponderem a nenhum dos idiomas suportados no CD, o menu e os manuais são apresentados em inglês.

3. Clique no título do manual que pretende ler.

Se não existir nenhuma actividade na unidade de CD-ROM durante dois minutos ou mais, é possível que a Execução automática não esteja activada no computador.

Para executar o *CD Documentação* caso não seja executado automaticamente:

- 1. Clique em **Iniciar > Executar**.
- 2. Escreva:

### **X:\DocLib.exe**

(em que **X** é a letra da unidade designada para a unidade de CD-ROM)

3. Clique em **OK**.

Se o computador estiver a executar um sistema operativo Linux, o *CD Documentação* não será executado automaticamente.

Para localizar a documentação de hardware adicional do computador, procure na pasta HelpFiles (Ficheiros de ajuda) do CD. Para ver os documentos do CD, transfira e instale o Adobe Acrobat Reader para Linux a partir do site na Web [www.adobe.com](http://www.adobe.com).

# <span id="page-12-0"></span>**Antes de contactar o suporte técnico**

Se detectar problemas com o computador, execute as soluções adequadas a seguir apresentadas para tentar isolar o problema antes de contactar o suporte técnico.

- Execute o utilitário Diagnostics for Windows. Consulte o *Manual de Resolução de Problemas* no *CD Documentação* para obter mais informações.
- Execute o teste automático do Drive Protection System (DPS) no Computer Setup. Consulte o *Manual do Utilitário Computer Setup (F10)* no *CD Documentação* para obter mais informações.

✎O software de Auto-teste do DPS (Drive Protection System) está disponível apenas nalguns modelos.

- Verifique o LED de alimentação na parte frontal do computador para ver se ele está vermelho intermitente. Os indicadores luminosos intermitentes são códigos de erro que ajudarão a diagnosticar o problema. Consulte a secção ["Interpretar](#page-28-0)  [os indicadores luminosos e códigos sonoros de diagnóstico"](#page-28-0)  [na página 26](#page-28-0) neste manual para obter informações detalhadas.
- Se o ecrã estiver em branco, ligue o monitor a uma porta de vídeo diferente no computador, caso exista alguma disponível. Também poderá utilizar outro monitor que tem a certeza que está a funcionar correctamente.
- Se estiver a trabalhar numa rede, ligue outro computador com um cabo diferente de ligação à rede. Pode existir um problema na tomada ou no cabo de rede.
- Se adicionou recentemente novo hardware, remova o hardware e verifique se o computador funciona correctamente.
- Se instalou recentemente novo software, desinstale-o e verifique se o computador funciona correctamente.
- Inicie o computador em Modo de segurança para verificar se ele arranca sem todos os controladores carregados. Quando iniciar o sistema operativo, utilize a opção "Última configuração conhecida".
- Consulte o suporte técnico global on-line em [www.hp.com/support](http://www.hp.com/support).
- Consulte a secção ["Sugestões úteis" na página 13](#page-15-0) deste manual para obter mais sugestões genéricas.
- Consulte o *Manual de Resolução de Problemas* global no *CD Documentação* para obter informações mais detalhadas.

Execute o CD *Restore Plus!*.

Ä**CUIDADO:** A execução do CD de restauro apagará todos os dados existentes na unidade de disco rígido.

Para o ajudar a resolver os problemas on-line, o HP Instant Support Professional Edition disponibiliza-lhe diagnósticos de resolução automática. Se necessitar de contactar o suporte da HP, utilize a funcionalidade de conversação on-line do HP Instant Support Professional Edition. Aceda ao HP Instant Support Professional Edition através do endereço: [www.hp.com/go/ispe](http://www.hp.com/go/ispe).

Aceda ao Business Support Center (BSC) através do endereço [www.hp.com/go/bizsupport](http://www.hp.com/go/bizsupport), para ter acesso às mais recentes informações de suporte on-line, software e controladores, notificações pró-activas e à comunidade mundial de utilizadores e especialistas da HP.

Se for necessário contactar a assistência técnica, esteja preparado para efectuar os seguintes procedimentos de modo a assegurar que a assistência é prestada correctamente:

- Quando ligar para o suporte técnico, esteja em frente ao computador.
- Antes de efectuar a chamada telefónica, escreva o número de série do computador, o número de identificação do produto e o número de série do monitor.
- Despenda o tempo necessário para resolver o problema em conjunto com o técnico de suporte.
- Remova todo o hardware que tenha sido recentemente adicionado ao sistema.
- Remova todo o software que tenha sido recentemente instalado.
- Execute o CD *Restore Plus!*.

Ä**CUIDADO:** A execução do CD de restauro apagará todos os dados existentes na unidade de disco rígido.

✎Para obter informações sobre vendas e actualizações de garantias (Care Packs), telefone para revendedor ou fornecedor de serviços autorizado.

# <span id="page-15-0"></span>**Sugestões úteis**

Se detectar problemas no computador, monitor ou software, consulte a lista de sugestões gerais a seguir apresentada antes de executar qualquer acção:

- Certifique-se de que o computador e o monitor estão ligados a uma tomada eléctrica em funcionamento.
- Verifique se o interruptor de selecção da tensão (nalguns modelos) está definido para a tensão adequada à sua região (115 V ou 230 V).
- Verifique se o computador está ligado e se o indicador luminoso verde de alimentação está aceso.
- Verifique se o monitor está ligado e se o indicador luminoso verde do monitor está aceso.
- Verifique o LED de alimentação na parte frontal do computador para ver se ele está vermelho intermitente. Os indicadores luminosos intermitentes são códigos de erro que ajudarão a diagnosticar o problema. Consulte a secção ["Interpretar](#page-28-0)  [os indicadores luminosos e códigos sonoros de diagnóstico"](#page-28-0)  [na página 26](#page-28-0) neste manual para obter informações detalhadas.
- Regule, aumentando, os controlos de luminosidade e contraste do monitor, se este estiver escuro.
- Prima e mantenha premida qualquer tecla. Se o sistema emitir um sinal sonoro, o teclado deverá estar a funcionar correctamente.
- Verifique se existem cabos soltos ou ligações incorrectas.
- Active o computador premindo qualquer tecla do teclado ou o botão de alimentação. Se o sistema permanecer no modo de suspensão, encerre o computador premindo e mantendo premido o botão de alimentação durante, pelo menos, quatro segundos e, em seguida, prima novamente o botão de alimentação

para reiniciar o computador. Se o sistema não encerrar, desligue o cabo de alimentação, aguarde alguns segundos e, em seguida, ligue-o novamente. O computador será reiniciado se o início automático perante perda de energia estiver definido no Computer Setup. Se não for reiniciado, prima o botão de alimentação para ligar o computador.

- Reconfigure o computador depois de instalar uma placa de expansão ou outros dispositivos que não sejam Plug and Play. Consulte ["Resolver problemas de instalação de hardware"](#page-24-0)  [na página 22](#page-24-0) para obter instruções.
- Certifique-se de que foram instalados todos os controladores de dispositivo necessários. Por exemplo, se estiver a utilizar uma impressora, necessita de um controlador para esse modelo de impressora.
- Remova todos os suportes de arranque (disquete, CD ou dispositivo USB) do sistema antes de o ligar.
- Se instalou um sistema operativo diferente do instalado de fábrica, certifique-se de que ele é suportado pelo sistema.
- Se o sistema tiver múltiplas fontes de vídeo (adaptadores incorporados, PCI ou PCI-Express) instaladas (vídeo incorporado apenas nalguns modelos) e um único monitor, este deve ser ligado no conector do monitor na fonte seleccionada como o adaptador VGA principal. Durante o arranque, os outros conectores de monitor são desactivados e, se o monitor estiver ligado nestas portas, não funcionará. Pode seleccionar a fonte VGA padrão no Computer Setup.

Ä**CUIDADO:** Quando o computador está ligado numa fonte de alimentação CA, existe sempre tensão na placa de sistema. Antes de abrir o computador, deve desligar o cabo de alimentação da respectiva fonte para evitar danificar a placa de sistema ou os componentes.

# <span id="page-17-0"></span>**Resolução básica de problemas**

Esta secção foca os problemas que poderá detectar durante o processo de configuração inicial. Um *Manual de Resolução de Problemas* global está disponível no *CD Documentação* e na biblioteca de referência em [http://www.hp.com.](http://www.hp.com) Clique em **suporte e controladores**, seleccione **Ver informações de suporte e de resolução de problemas**, introduza o número do modelo do computador e prima **Enter**.

# <span id="page-17-1"></span>**Resolver problemas gerais**

Pode resolver facilmente os problemas gerais descritos nesta secção. Se um problema persistir e se não o conseguir resolver ou se não estiver familiarizado com a operação a ser executada, contacte um agente ou revendedor autorizado.

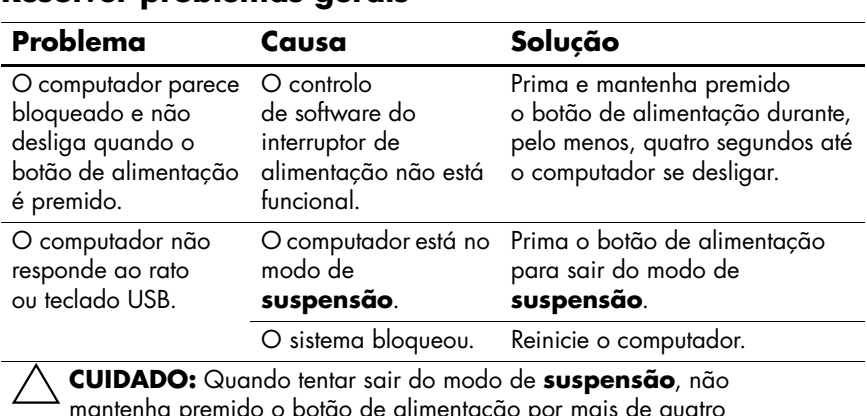

### **Resolver problemas gerais**

mantenha premido o botão de alimentação por mais de quatro segundos. Caso contrário, o computador desligar-se-á e os dados não guardados serão perdidos.

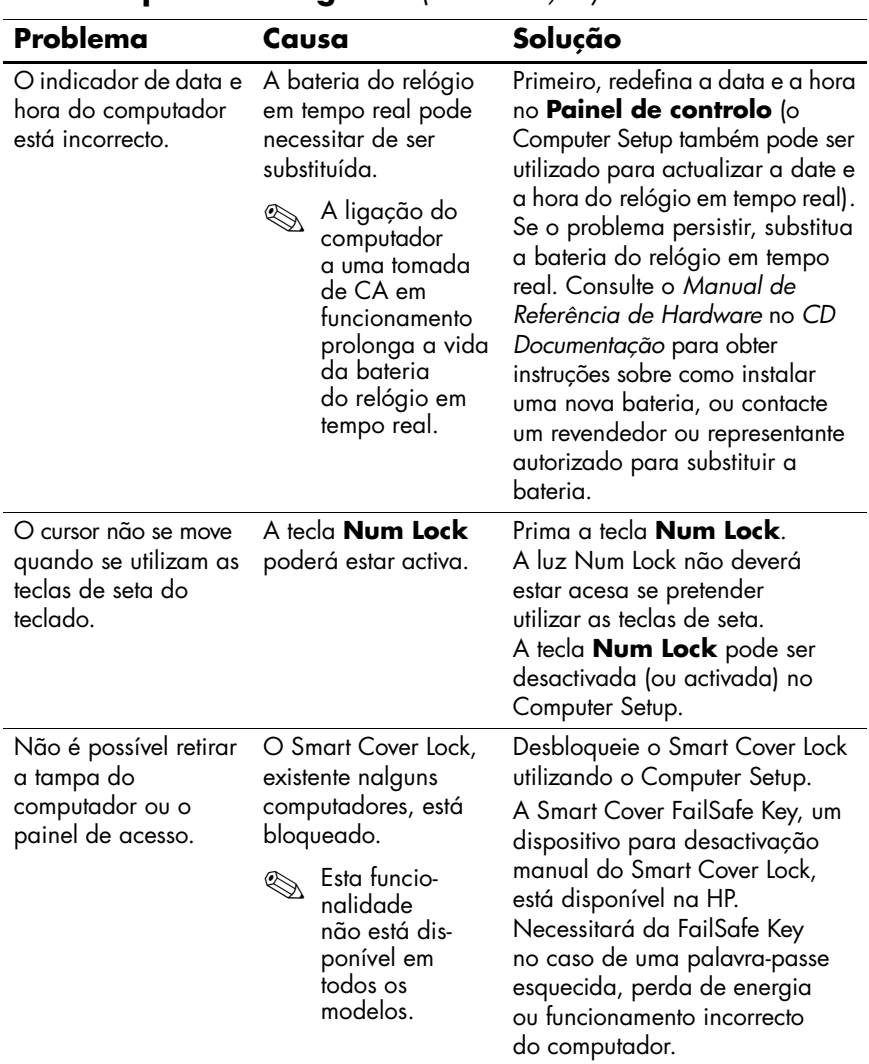

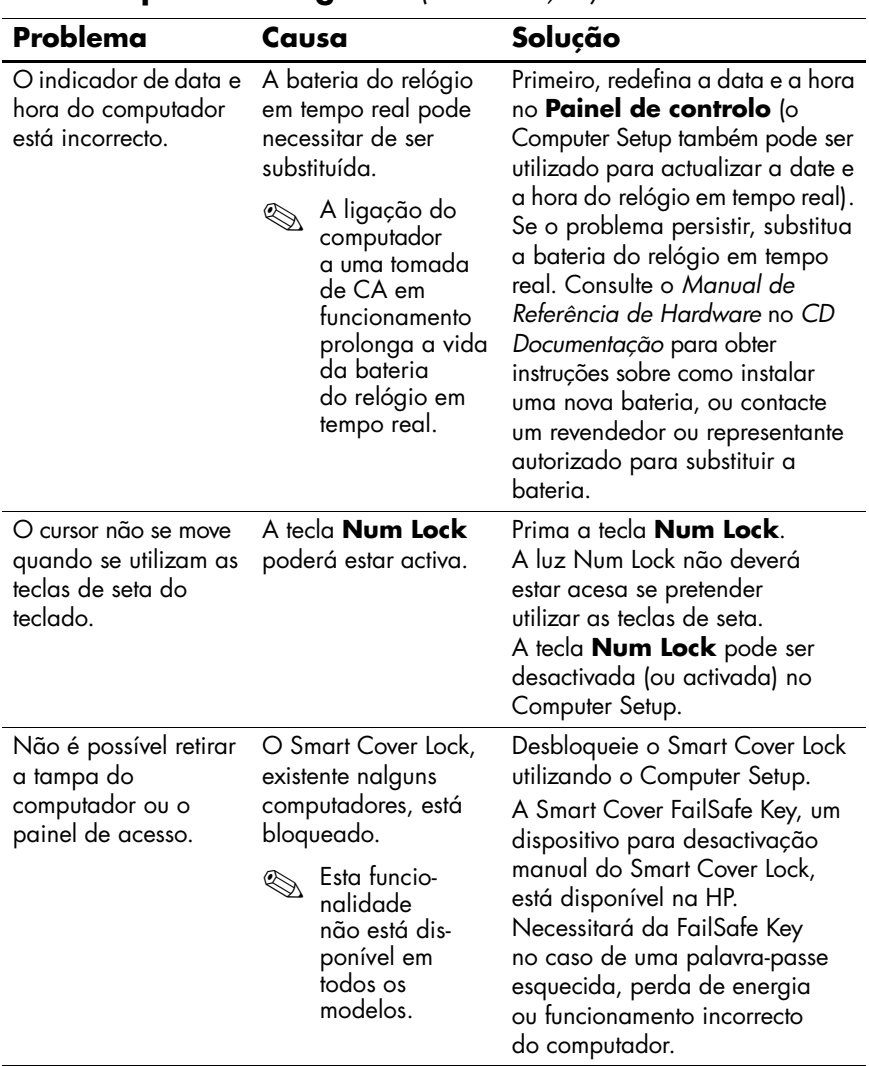

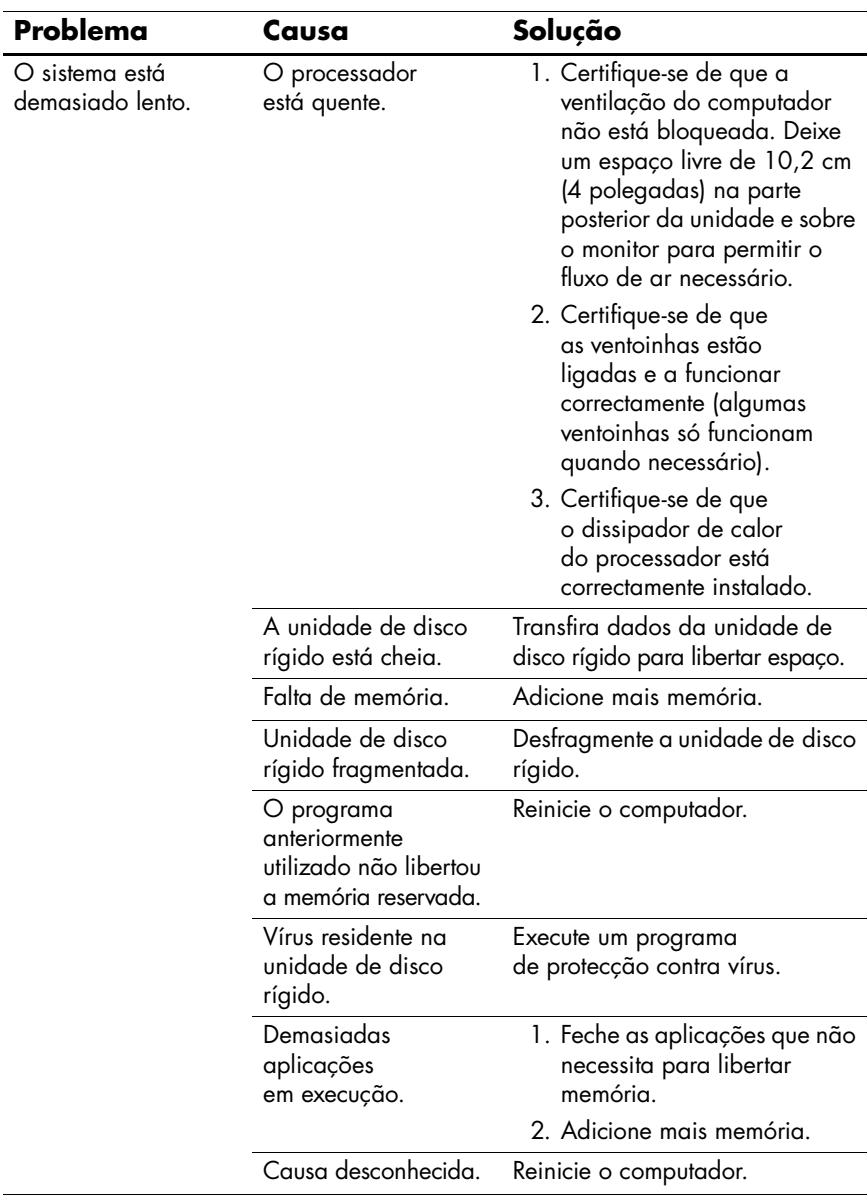

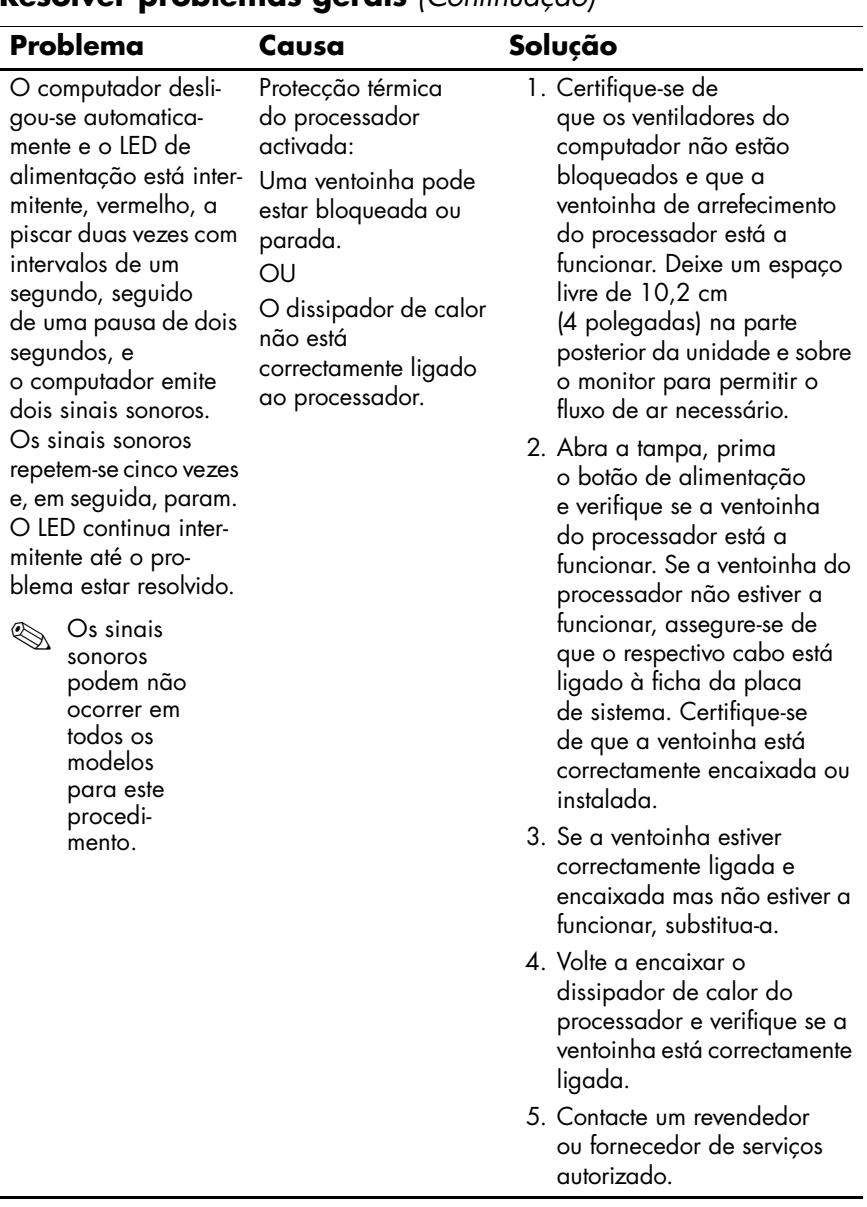

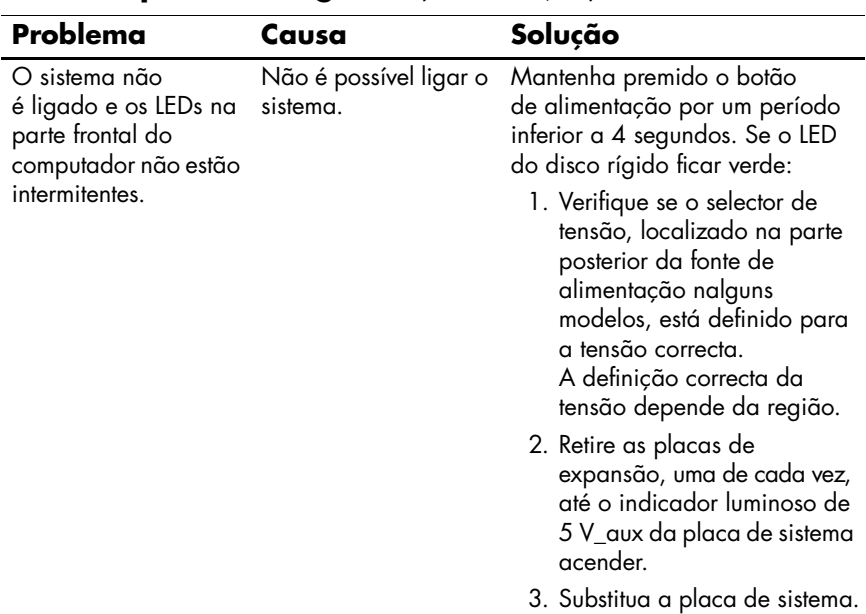

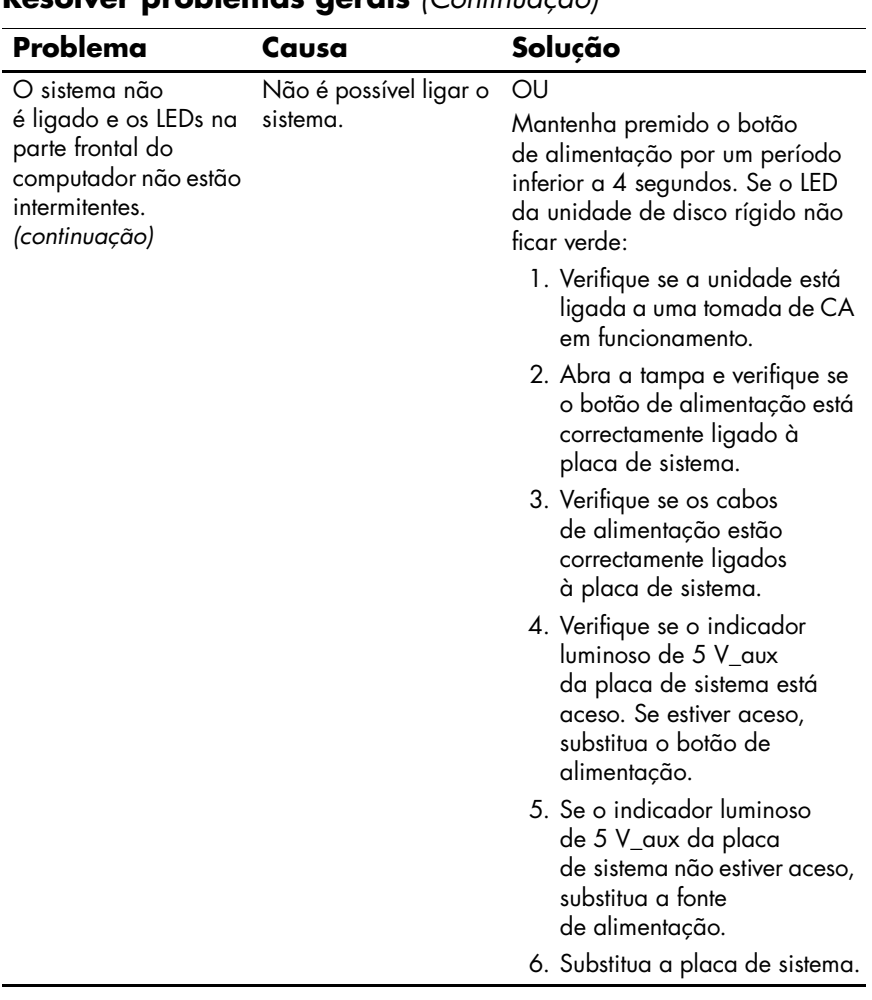

# <span id="page-24-0"></span>**Resolver problemas de instalação de hardware**

Pode ser necessário reconfigurar o computador quando adicionar ou retirar hardware como, por exemplo, uma unidade ou uma placa de expansão adicionalSe instalar um dispositivo Plug and Play, o Windows XP reconhece automaticamente o dispositivo e configura o computador. Se o dispositivo instalado não for Plug and Play, é necessário reconfigurar o computador após a conclusão da instalação do novo hardware. No Windows XP, utilize o assistente **Adicionar hardware** e siga as instruções apresentadas no ecrã.

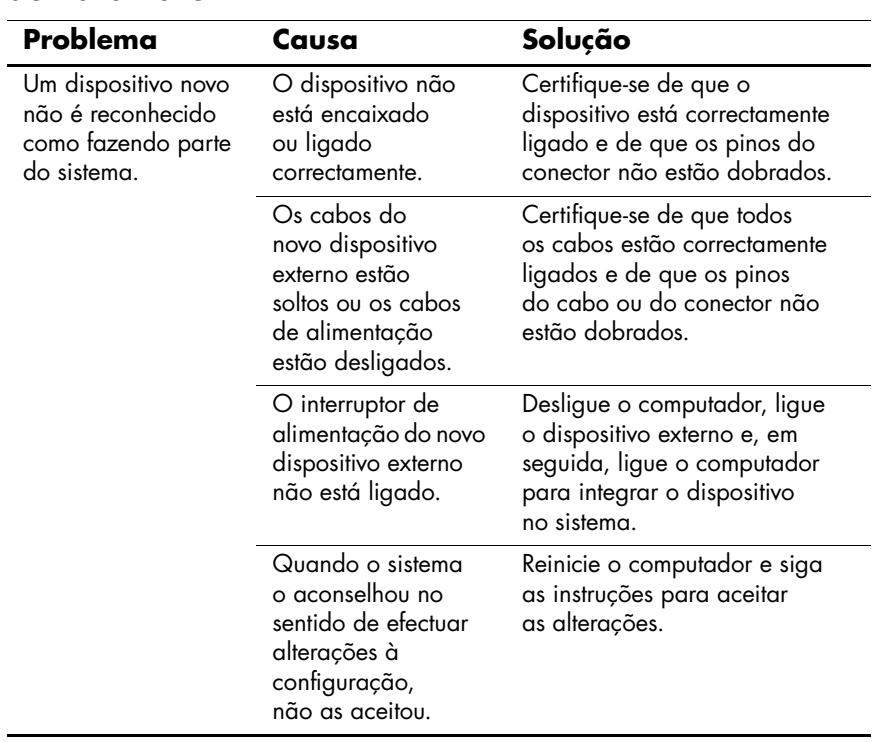

#### **Resolver problemas de instalação de hardware**

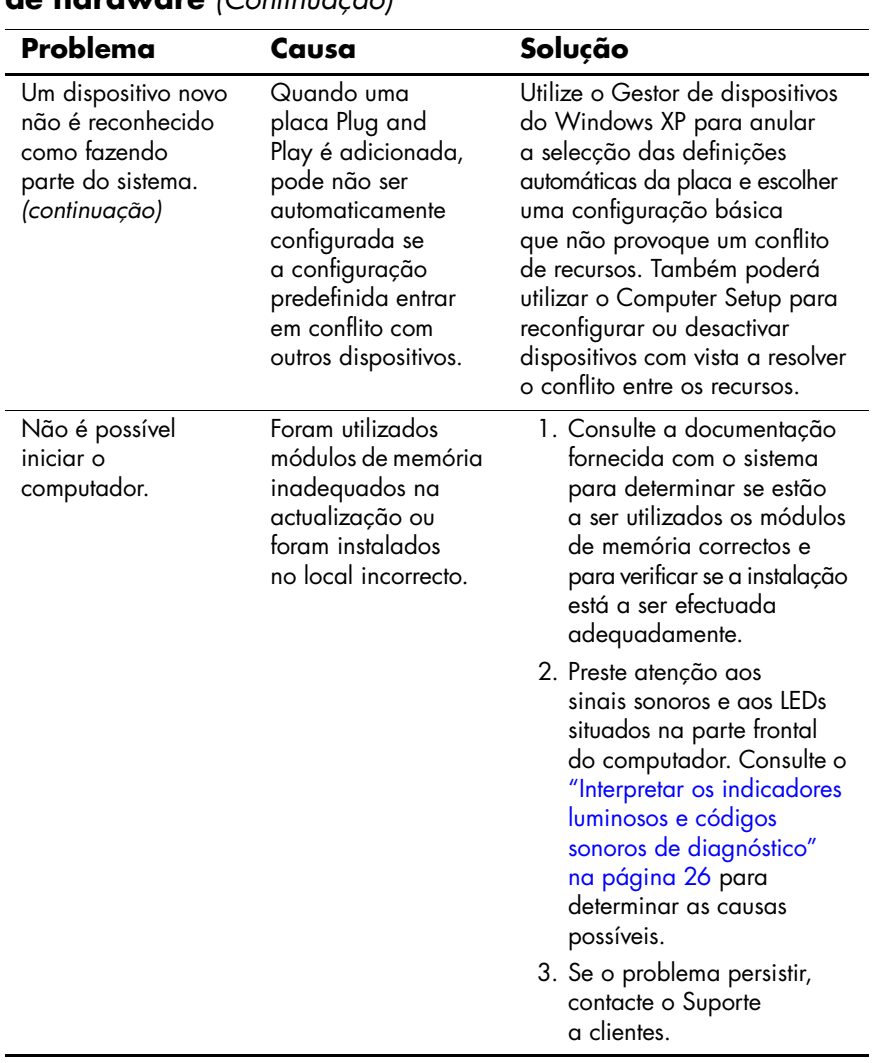

# **Resolver problemas de instalação**

**de hardware** *(Continuação)*

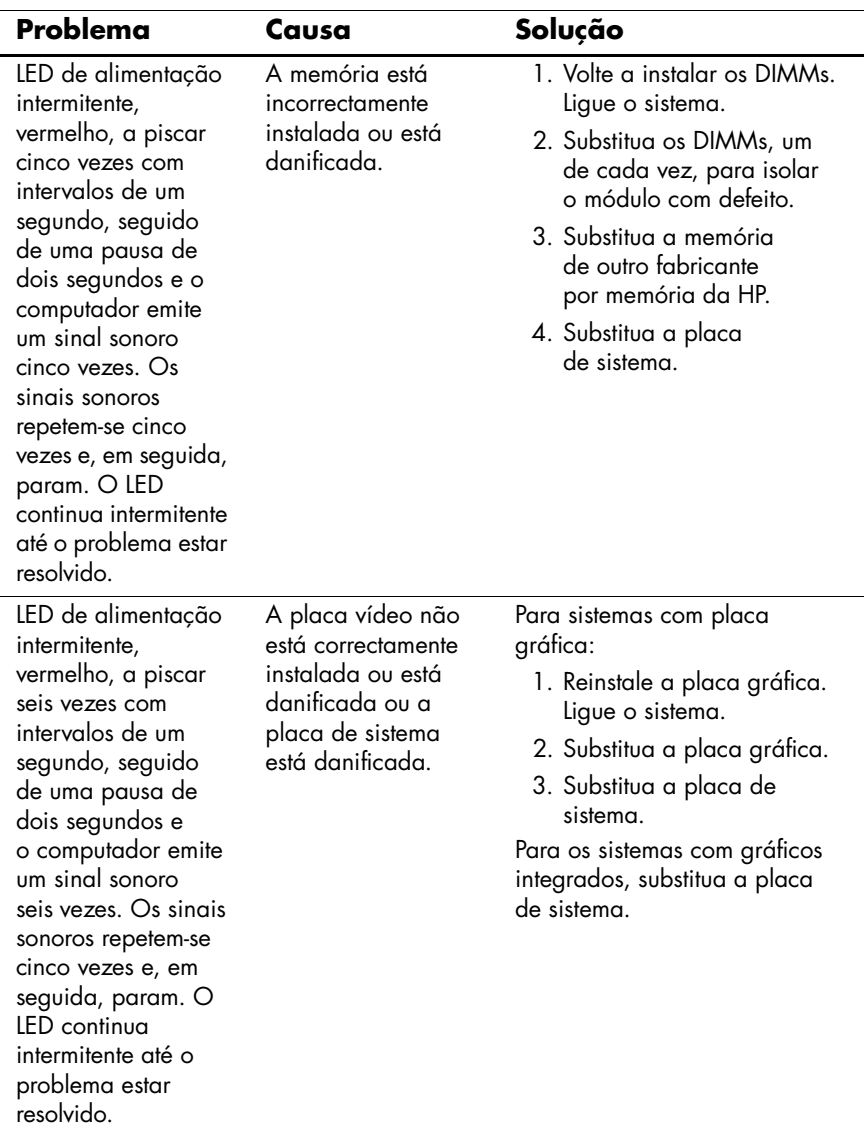

### **Resolver problemas de instalação de hardware** *(Continuação)*

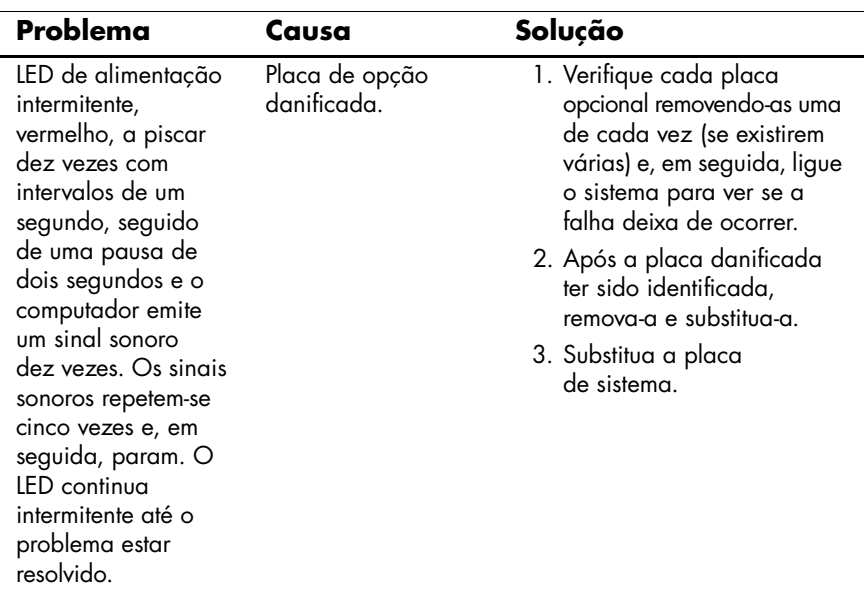

#### **Resolver problemas de instalação de hardware** *(Continuação)*

# <span id="page-28-0"></span>**Interpretar os indicadores luminosos e códigos sonoros de diagnóstico**

Esta secção abrange os códigos de LED do painel frontal, assim como os códigos sonoros que poderão ocorrer antes ou durante o teste de arranque (POST), que não têm necessariamente um código de erro ou uma mensagem de texto associada.

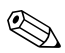

Se os LEDs de um teclado PS/2 estiverem intermitentes, verifique se os LEDs situados no painel frontal do computador também estão intermitentes e consulte a tabela seguinte para determinar os códigos de LED do painel frontal.

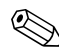

✎As acções recomendadas na tabela a seguir apresentada estão listadas pela ordem com que devem ser executadas.

#### **LEDs de diagnóstico do painel frontal e códigos audíveis**

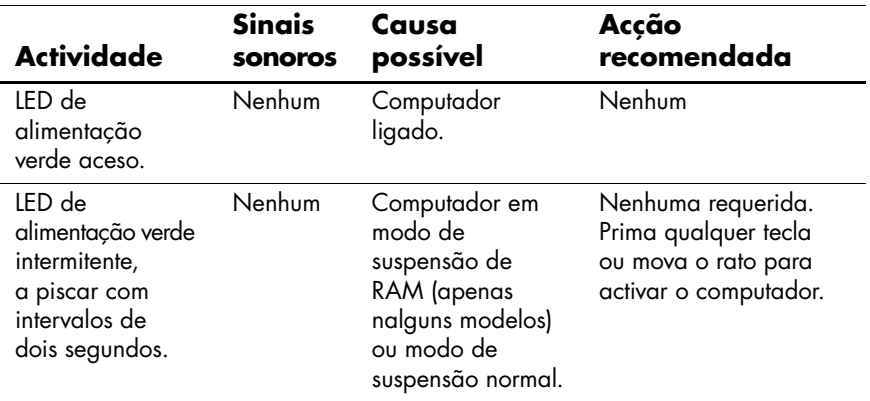

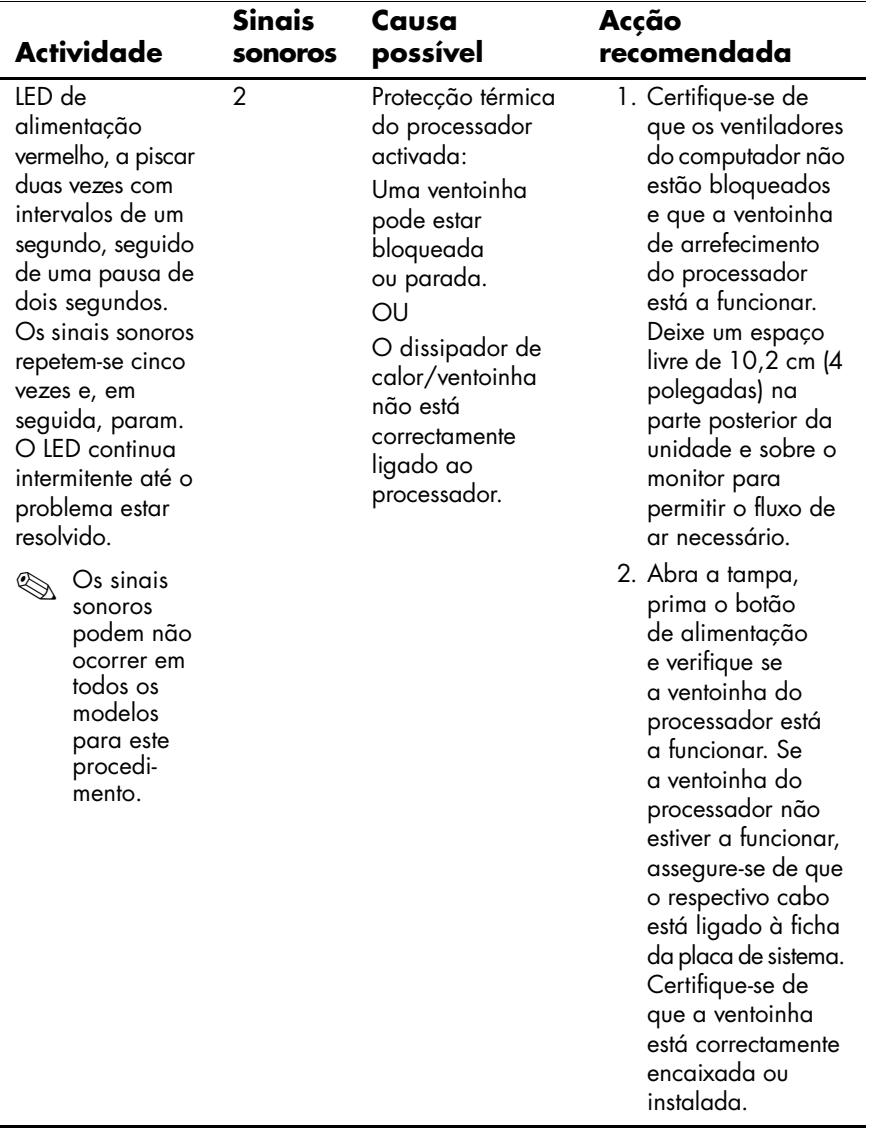

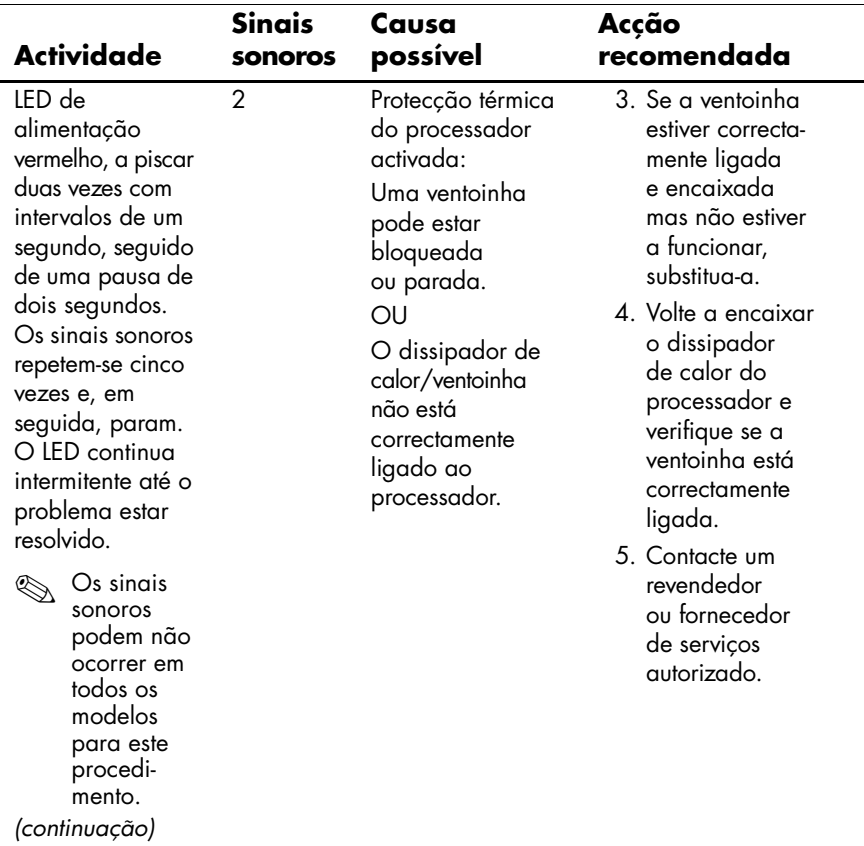

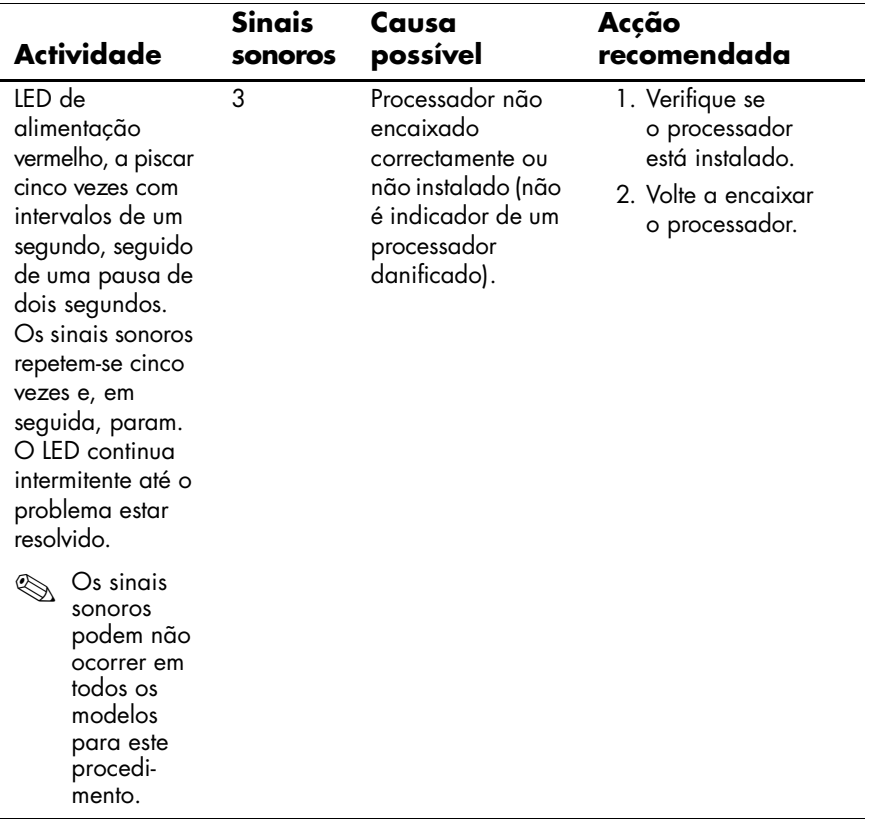

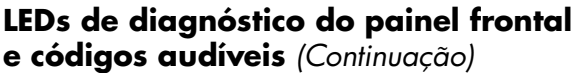

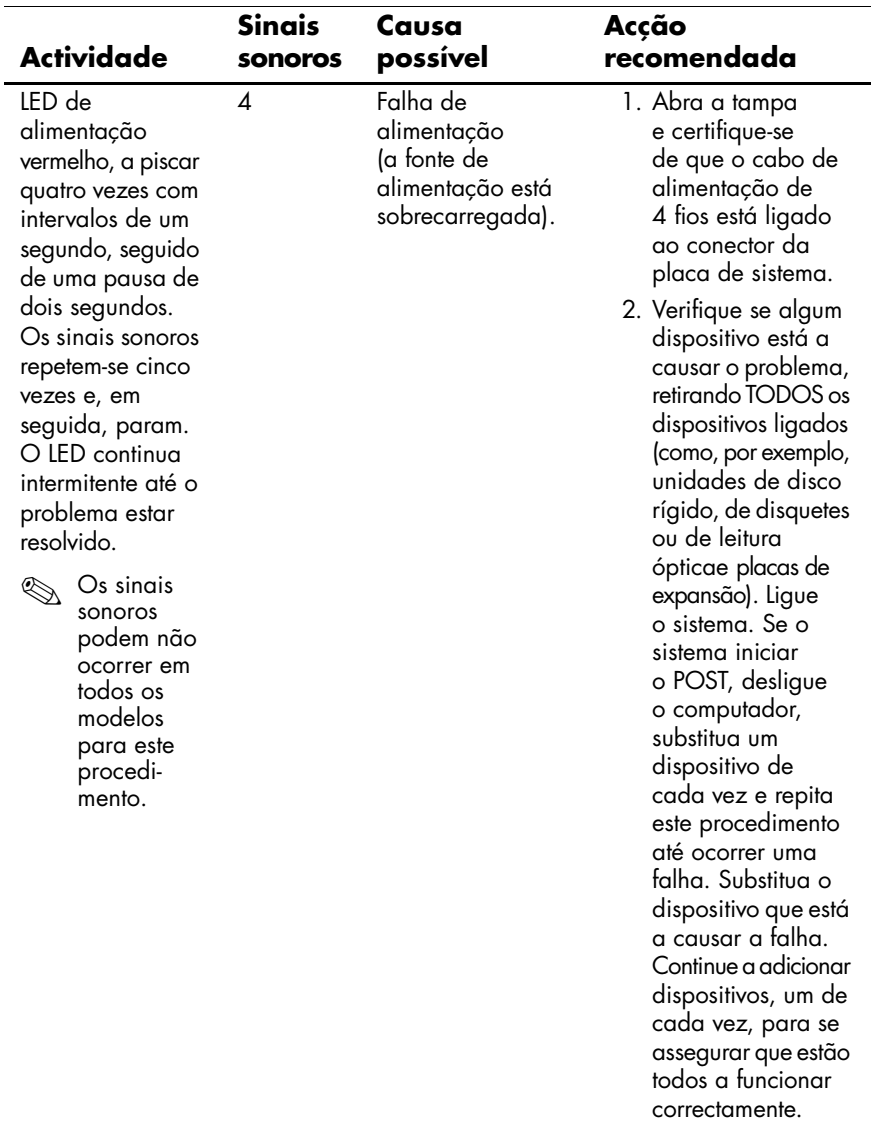

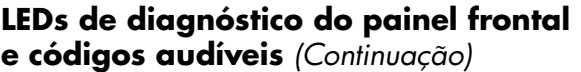

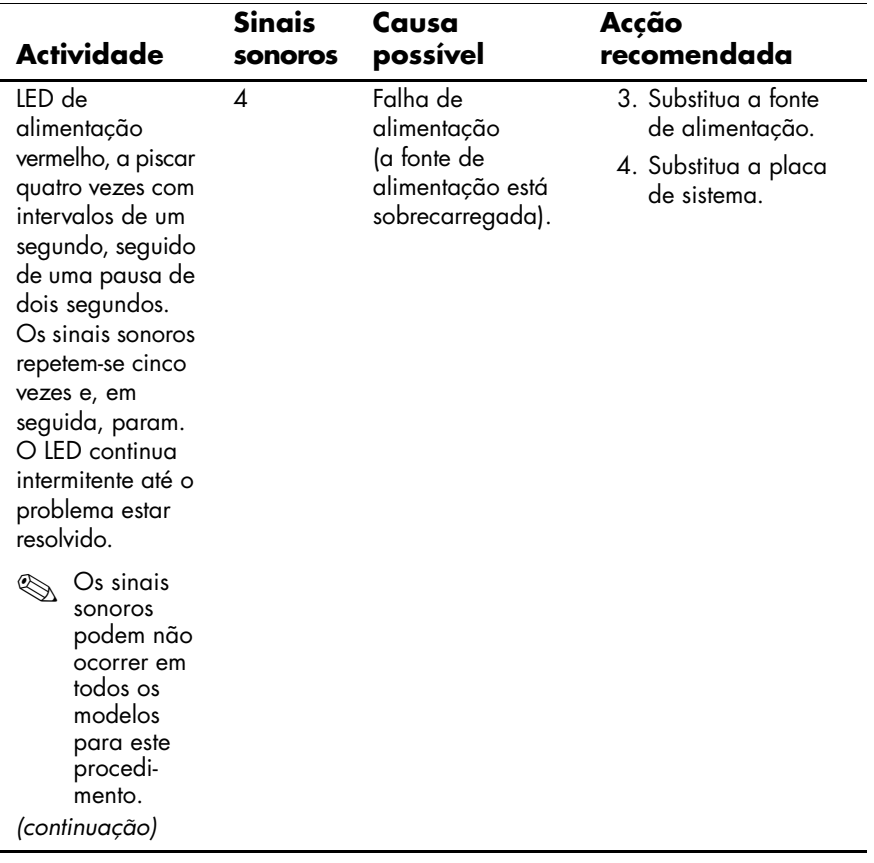

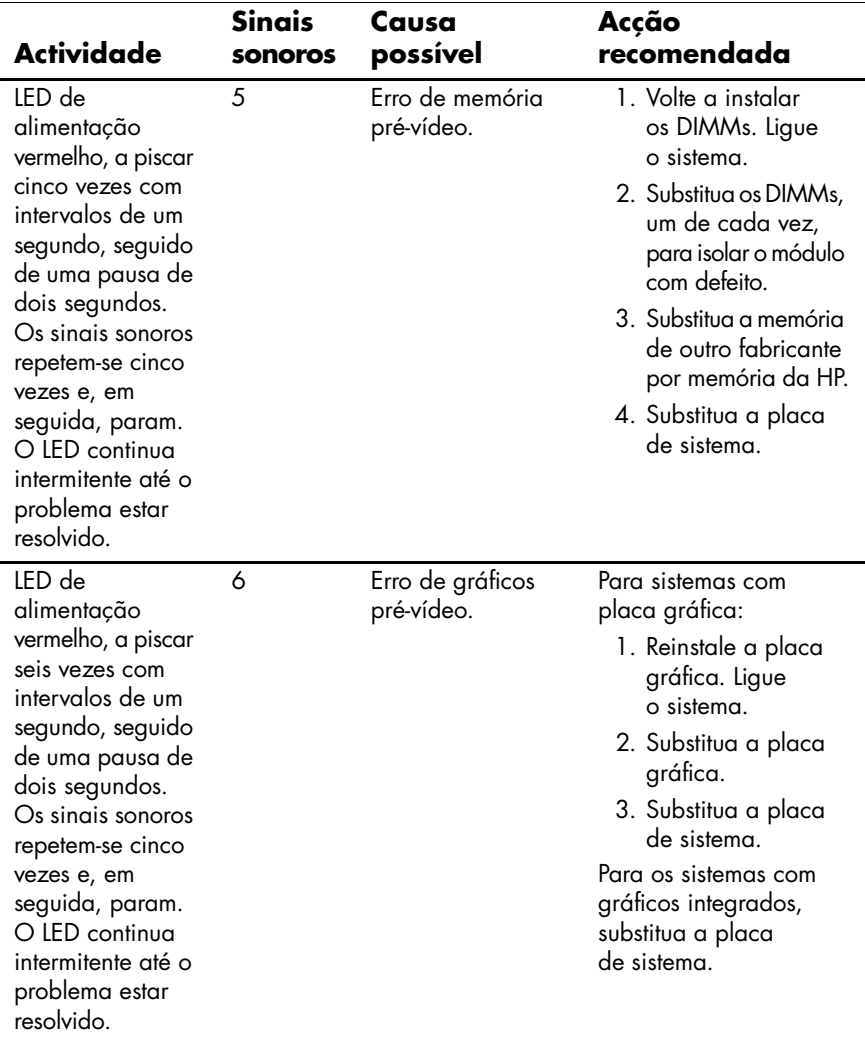

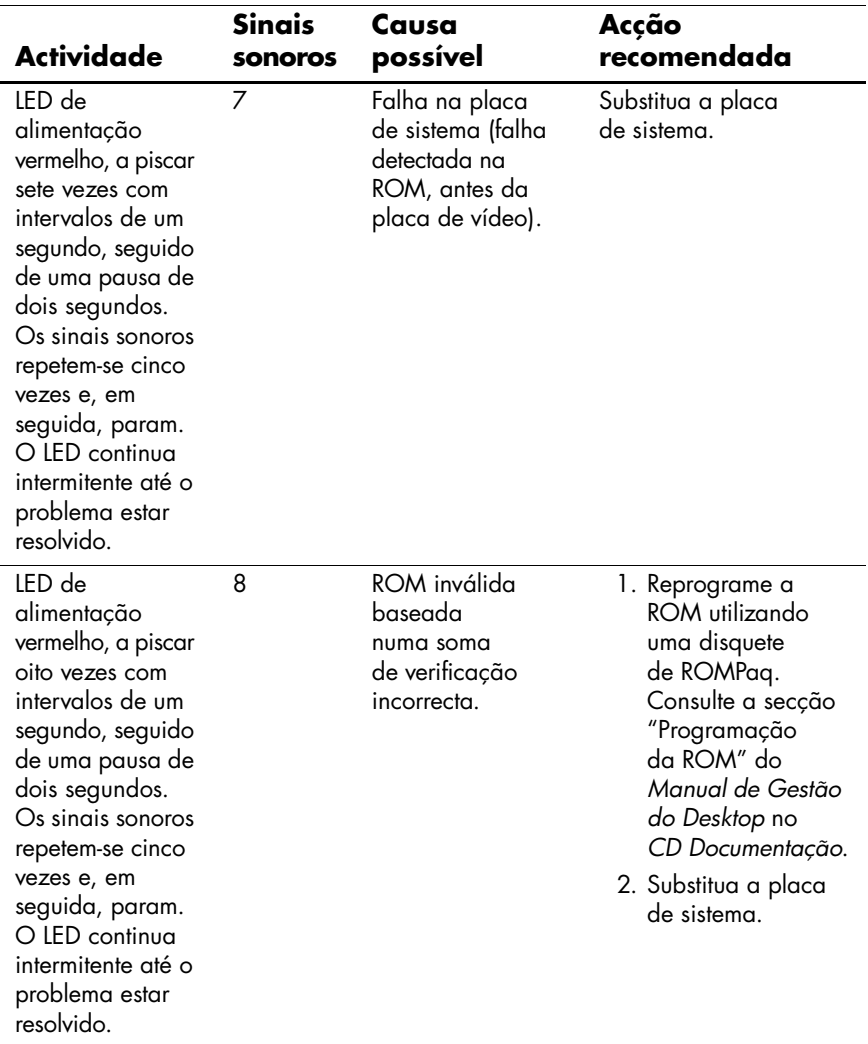

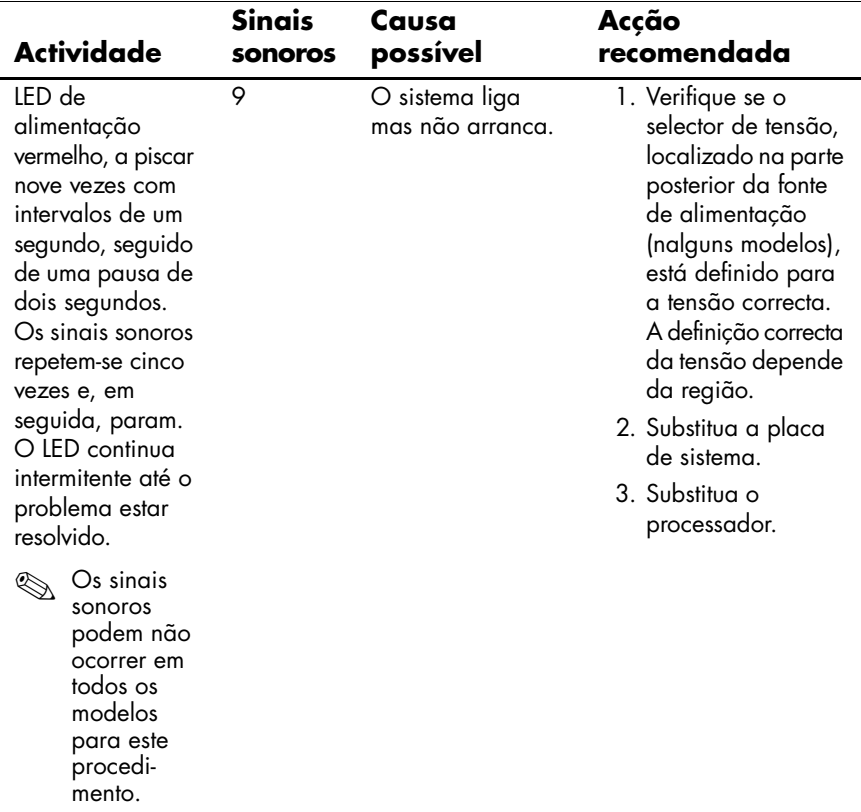

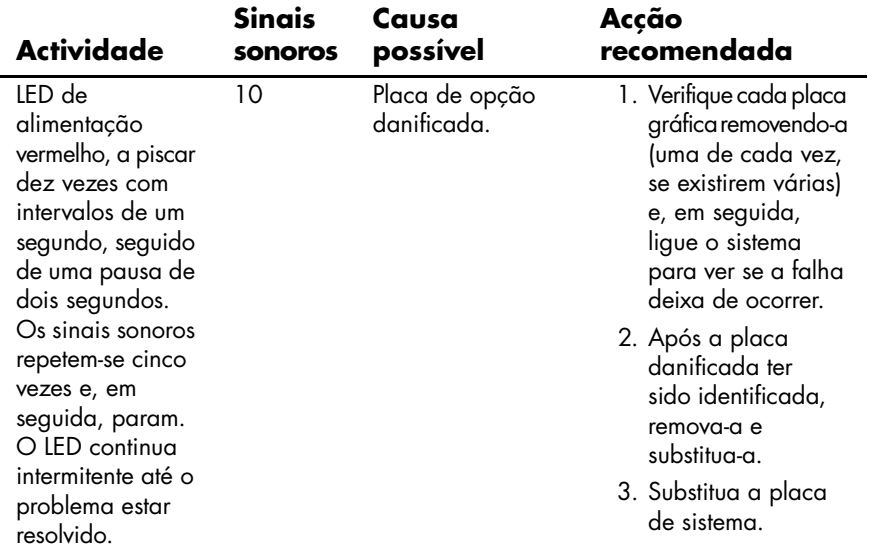

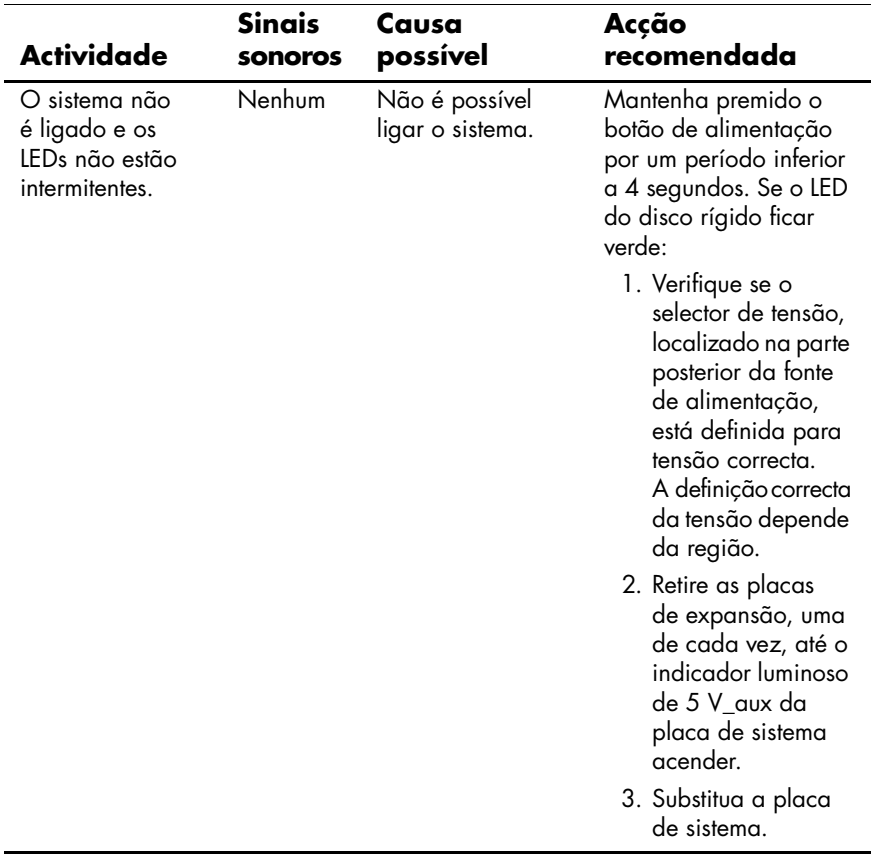

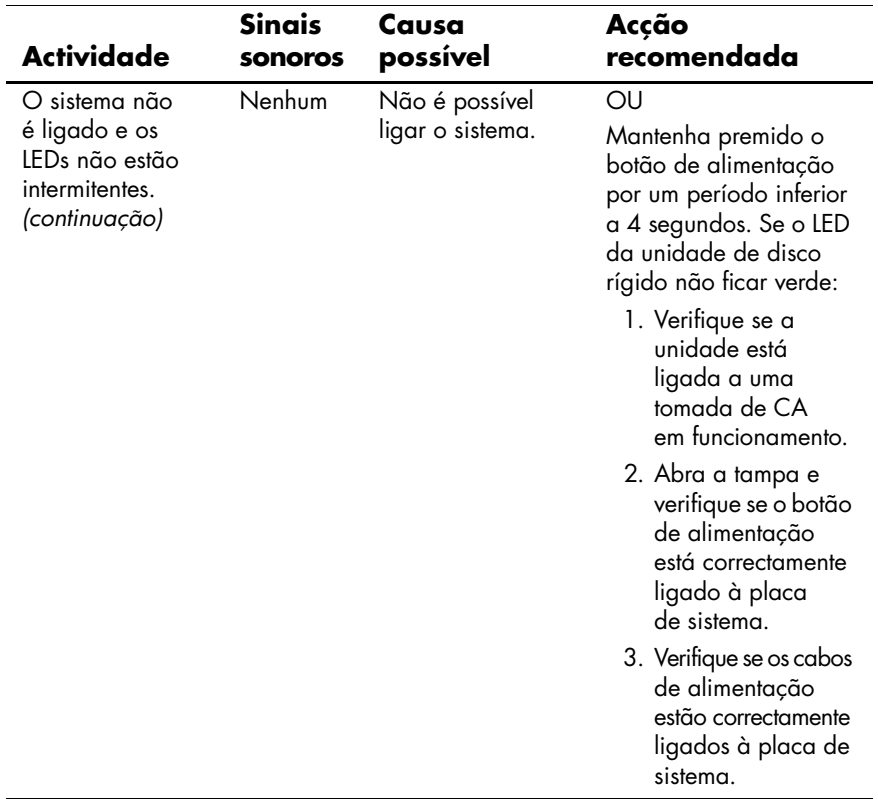

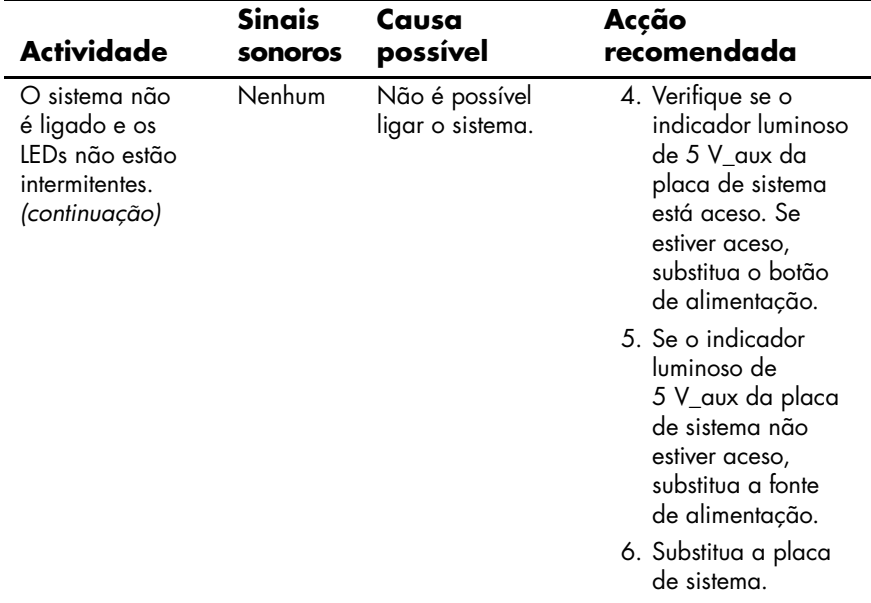